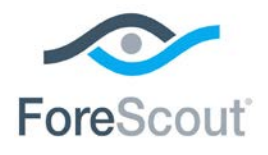

# ForeScout CounterACT® Appliance CounterACT unique

Guide d'installation rapide

**Version 8.0**

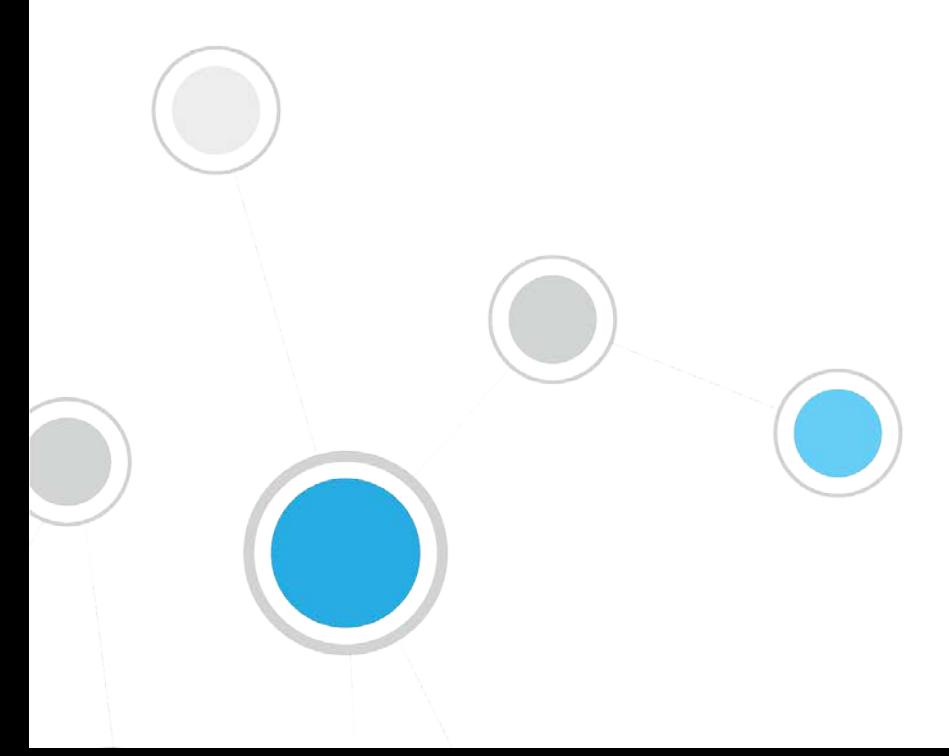

# **Table des matières**

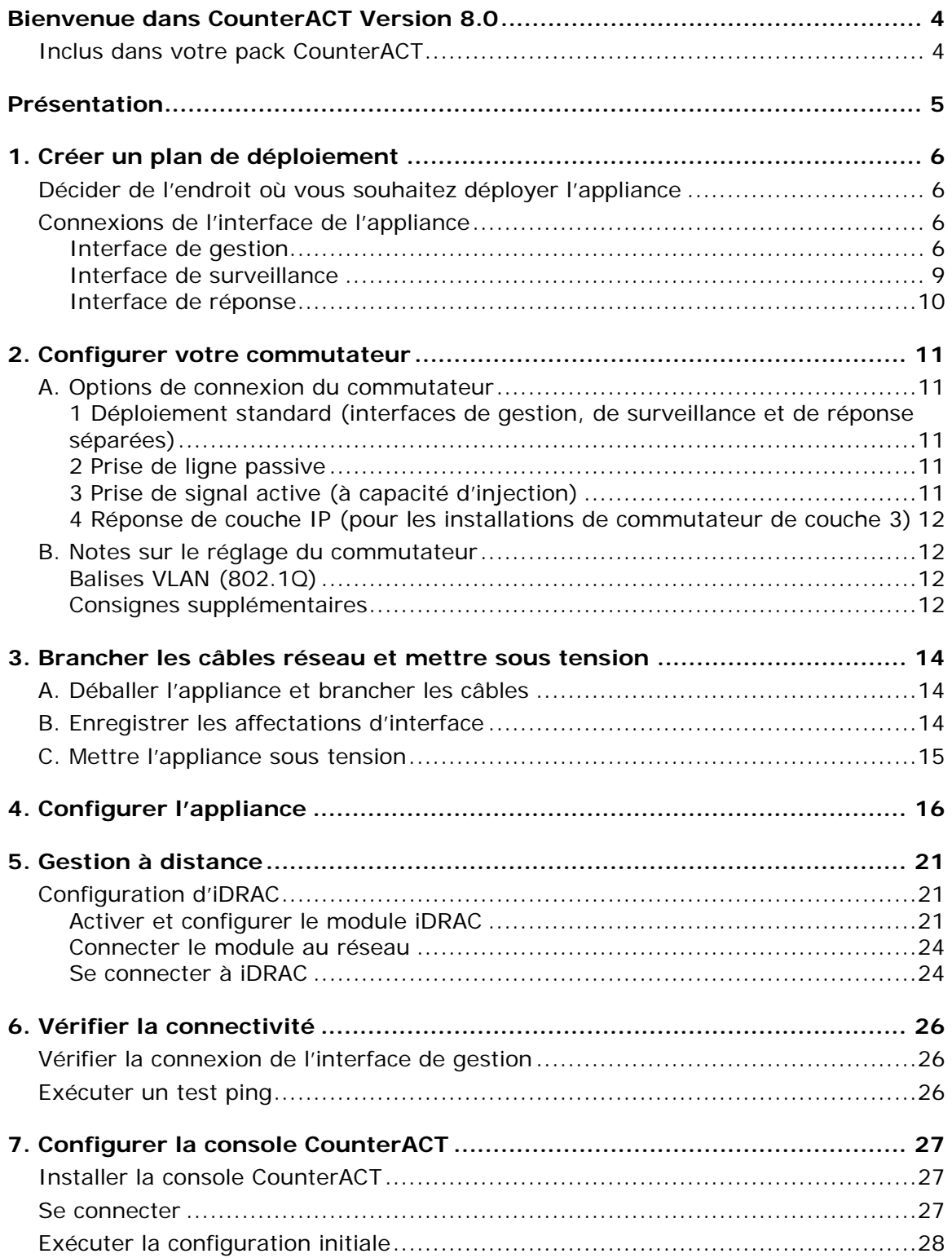

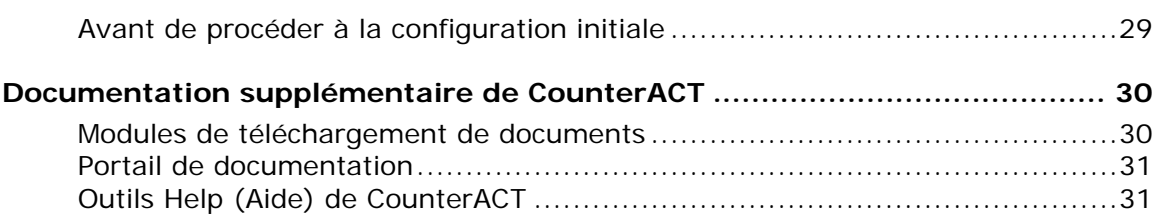

# <span id="page-3-0"></span>**Bienvenue dans CounterACT Version 8.0**

La plateforme CounterACT offre une infrastructure et une visibilité des équipements, de la gestion de politique, une orchestration et une rationalisation des flux de travail pour améliorer la sécurité des réseaux. CounterACT fournit aux entreprises des informations contextuelles en temps réel au sujet des périphériques et des utilisateurs sur le réseau. Les politiques sont définies dans CounterACT à l'aide de ces informations contextuelles qui permettent de garantir la conformité, une correction, un accès réseau approprié et la rationalisation des opérations de service.

#### *Ce guide décrit l'installation d'une appliance CounterACT unique et autonome.*

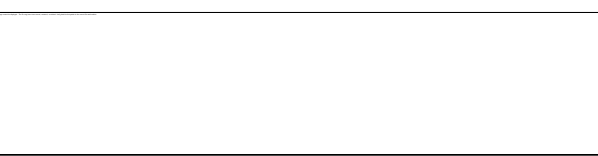

Pour plus d'informations sur le déploiement de plusieurs

appliances pour la protection d'un réseau d'entreprise, reportez-vous au *Guide d'installation de CounterACT* et au *Guide d'administration de CounterACT.* Consultez la section [Documentation supplémentaire de CounterACT](#page-29-0) pour en savoir plus sur l'accès à ces guides.

Vous pouvez, en outre, accéder au site Web d'assistance à l'adresse : <http://www.forescout.com/support> pour obtenir la documentation, les articles de base de connaissances et les mises à jour les plus récents concernant votre appliance.

# <span id="page-3-1"></span>**Inclus dans votre pack CounterACT**

Le pack CounterACT comprend les éléments suivants :

- **Appliance CounterACT**
- **Panneau frontal**
- Kits de rail (supports de montage)
- Cordon(s) d'alimentation
- Câble de connexion de console DB9 (pour connexions série uniquement)
- Informations en matière de sécurité, d'environnement et de réglementation sur les produits de l'entreprise
- Document de prise en main (périphériques 51xx uniquement)

# <span id="page-4-0"></span>**Présentation**

Réalisez les étapes suivantes pour configurer CounterACT :

- [1. Créer un plan de](#page-5-0) déploiement
- [2. Configurer votre commutateur](#page-10-0)
- [3. Brancher les câbles réseau et mettre](#page-13-0) sous tension
- [4. Configurer l'appliance](#page-15-0)
- [5. Gestion à](#page-20-0) distance
- [6. Vérifier la](#page-25-0) connectivité
- 7. Configurer la [console CounterACT](#page-26-0)

# <span id="page-5-0"></span>**1. Créer un plan de déploiement**

Avant l'installation, vous devez décider de l'endroit où vous souhaitez déployer l'appliance et connaître les connexions de l'interface de l'appliance.

# <span id="page-5-1"></span>**Décider de l'endroit où vous souhaitez déployer l'appliance**

Il est essentiel de choisir le bon emplacement d'installation de l'appliance pour garantir la réussite du déploiement et les performances optimales de CounterACT. L'emplacement approprié dépend de vos objectifs de mise en œuvre et des politiques d'accès au réseau. L'appliance doit pouvoir surveiller le trafic pertinent pour la politique de votre choix. Par exemple, si votre politique dépend de la surveillance d'événements d'autorisation entre des points de terminaison et des serveurs d'authentification d'entreprise, l'appliance devra être installée de façon à ce qu'elle voie le trafic des points de terminaison se diriger vers le ou les serveurs d'authentification.

Pour en savoir plus au sujet de l'installation et du déploiement, reportez-vous au *Guide d'installation de CounterACT*. Consultez la section [Documentation](#page-29-0)  [supplémentaire de CounterACT](#page-29-0) pour obtenir des informations sur l'accès à ce guide.

### <span id="page-5-2"></span>**Connexions de l'interface de l'appliance**

En règle générale, l'appliance est configurée avec trois connexions vers le commutateur réseau.

### <span id="page-5-3"></span>**Interface de gestion**

L'interface de gestion vous permet de gérer CounterACT et d'exécuter des requêtes ainsi qu'une inspection approfondie des points de terminaison. L'interface doit être connectée à un port de commutation qui dispose d'un accès à tous les points de terminaison du réseau.

Chaque appliance requiert une connexion de gestion unique vers le réseau. Cette connexion nécessite une adresse IP sur le réseau local et un accès au port 13000/TCP depuis des machines qui exécuteront l'application de gestion de la console CounterACT. Le port de gestion doit avoir accès à d'autres services réseau.

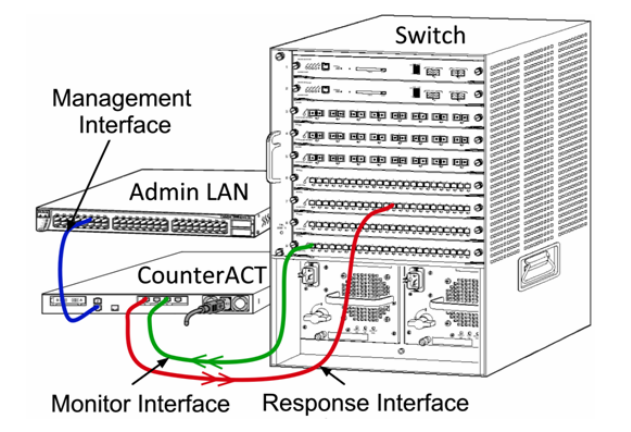

### **Exigences d'accès au réseau**

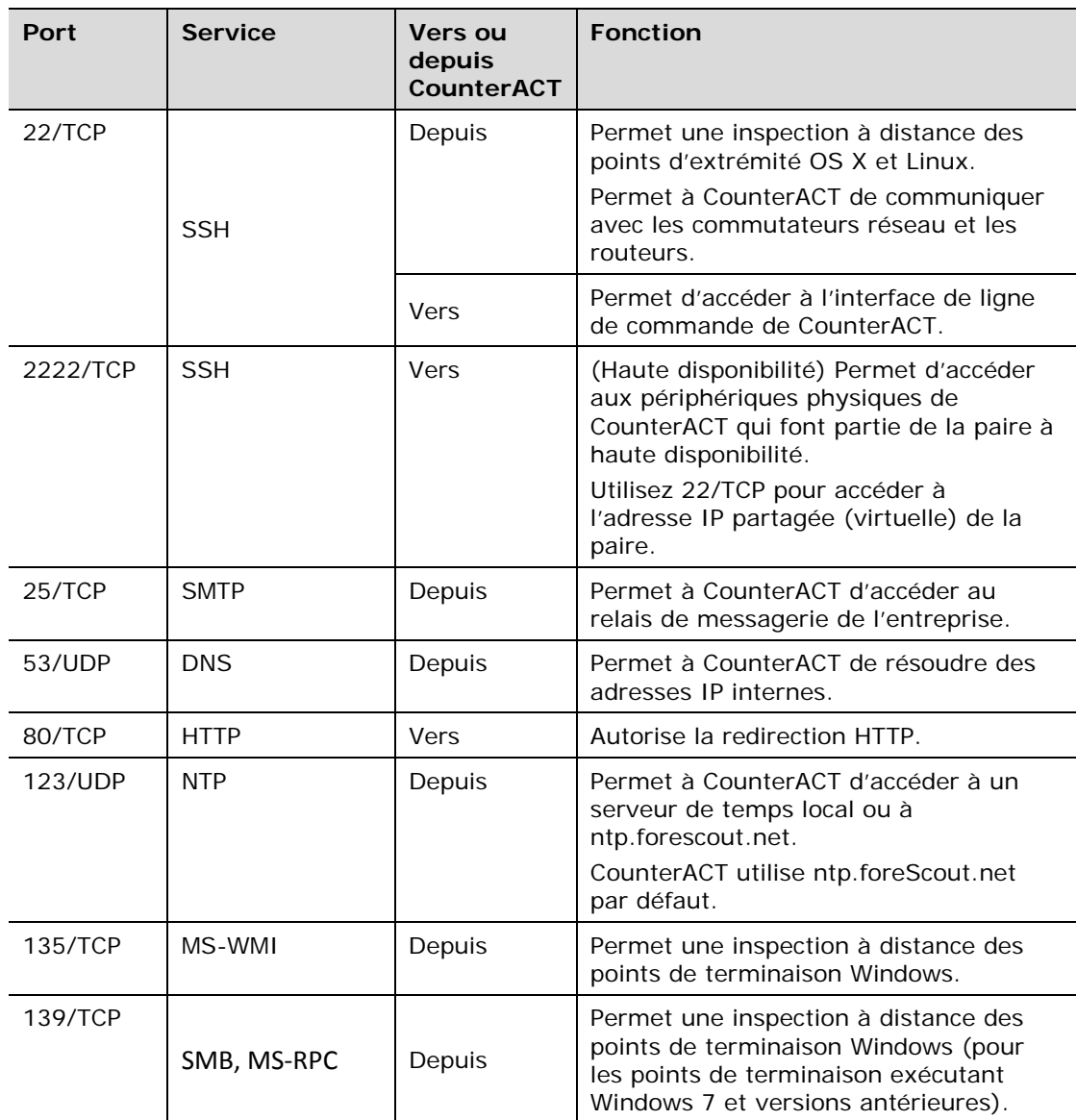

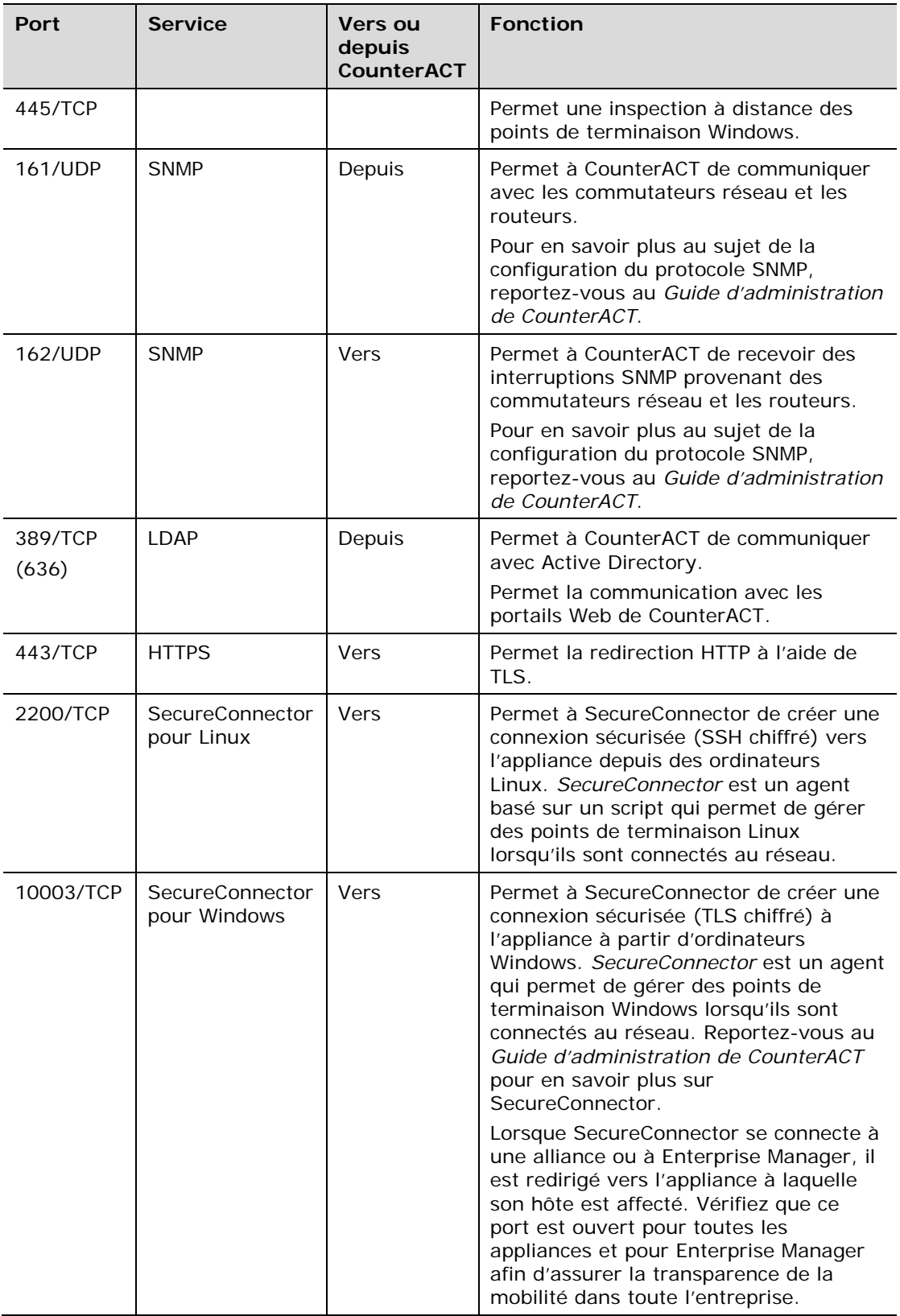

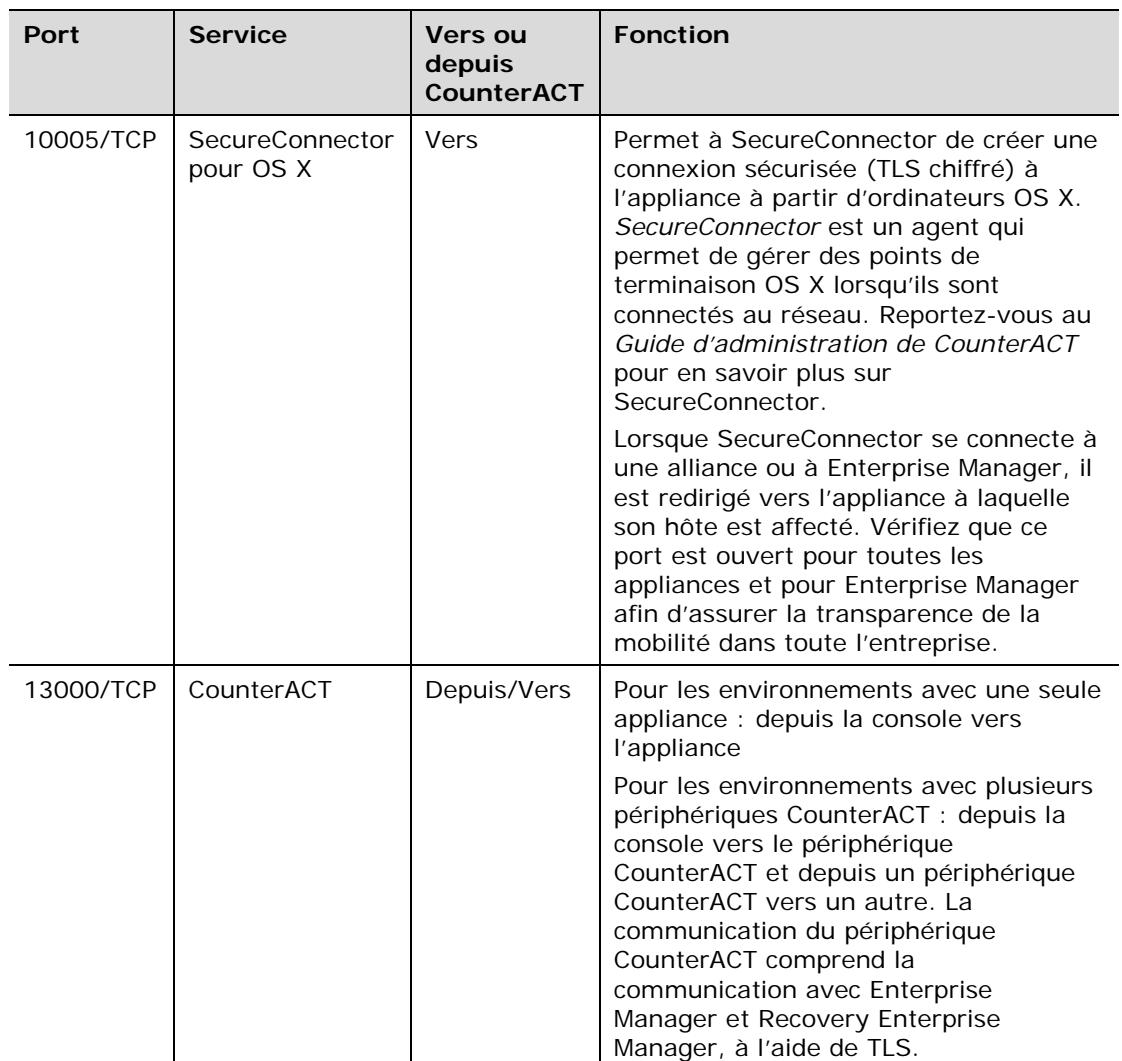

### <span id="page-8-0"></span>**Interface de surveillance**

L'interface de surveillance permet à l'appliance de surveiller et de suivre le trafic réseau. Toute interface disponible peut être utilisée en tant qu'interface de surveillance.

Le trafic est mis en miroir sur un port du commutateur et surveillé par l'appliance. L'utilisation d'un balisage VLAN 802.1Q dépend du nombre de réseaux locaux virtuels (VLAN) mis en miroir.

- *VLAN unique* : lorsque le trafic surveillé est généré à partir d'un seul VLAN, le trafic mis en miroir n'a pas besoin de balisage VLAN.
- **Plusieurs VLAN** : si le trafic surveillé provient de plusieurs VLAN, le trafic mis en miroir doit avoir un balisage VLAN 802.1Q.

Lorsque deux commutateurs sont connectés sous forme de paire redondante, l'appliance doit surveiller le trafic provenant des deux commutateurs.

L'interface de surveillance ne nécessite pas d'adresse IP.

### <span id="page-9-0"></span>**Interface de réponse**

L'appliance répond au trafic à l'aide de l'interface de réponse. Le trafic de réponse permet de se protéger contre les activités malveillantes et d'exécuter les actions de politique. Ces actions peuvent inclure, par exemple, la redirection de navigateurs Web ou l'exécution du blocage d'une session. La configuration du port de commutateur liée dépend du trafic surveillé.

Toute interface disponible peut être utilisée en tant qu'interface de réponse.

- *VLAN unique* : lorsque le trafic surveillé est généré à partir d'un seul VLAN, le port de réponse doit appartenir au même VLAN. Dans ce cas, l'appliance nécessite une adresse IP unique sur ce VLAN.
- *Plusieurs VLAN* : si le trafic surveillé provient de plusieurs VLAN, le port de réponse doit également être configuré avec un balisage VLAN 802.1Q pour les mêmes VLAN. L'appliance nécessite une adresse IP pour chaque VLAN surveillé.

Switch Nur ur o

# <span id="page-10-0"></span>**2. Configurer votre commutateur**

# <span id="page-10-1"></span>**A. Options de connexion du commutateur**

L'appliance a été conçue pour s'intégrer de façon transparente à une grande variété d'environnements réseau. Pour intégrer correctement l'appliance dans votre réseau, vérifiez que votre commutateur est configuré pour surveiller le trafic requis.

Plusieurs options sont disponibles pour connecter l'appliance à votre commutateur.

### <span id="page-10-2"></span>**1 Déploiement standard (interfaces de gestion, de surveillance et de réponse séparées)**

Le déploiement recommandé utilise trois ports séparés. Ces ports sont décrits dans la section [Connexions de l'interface](#page-5-2) de l'appliance.

### <span id="page-10-3"></span>**2 Prise de ligne passive**

Au lieu de se connecter à un port de surveillance de commutateur, l'appliance peut utiliser une prise de signal passive.

Une prise passive nécessite deux ports de surveillance (un pour le trafic dans le sens ascendant et un pour le trafic dans le sens descendant), sauf dans le cas de prise de *recombinaison*, qui combine les deux flux duplex en un seul port. Notez que si le trafic sur le port

de prise comporte un balisage VLAN 802.1Q, le port de réponse doit également avoir un balisage VLAN 802.1Q.

### <span id="page-10-4"></span>**3 Prise de signal active (à capacité d'injection)**

L'appliance peut utiliser une prise de signal active. Si la prise est à capacité d'injection, l'appliance combine alors les ports de surveillance et de réponse, afin que la configuration d'un port de réponse séparé sur le commutateur ne soit pas nécessaire. Cette option

peut être utilisée indépendamment du type de configuration de commutateur (en amont ou en aval).

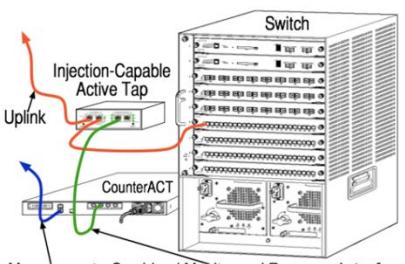

Management Combined Monitor and Response Interface

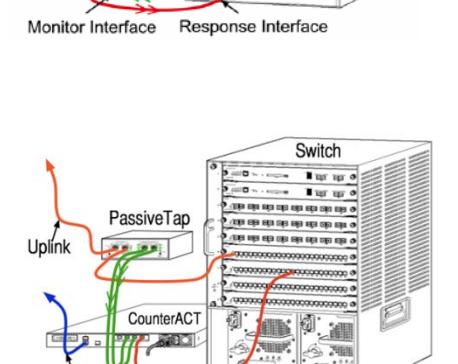

Management Interface

Admin LAN

CounterAC

Response Interface

Management Interface

### <span id="page-11-0"></span>**4 Réponse de couche IP (pour les installations de commutateur de couche 3)**

L'appliance peut utiliser sa propre interface de gestion pour répondre au trafic. Bien que cette option puisse être utilisée avec n'importe quel trafic surveillé, elle est recommandée uniquement lorsque l'appliance surveille des ports qui ne font partie d'aucun VLAN et que, par conséquent, elle ne peut pas répondre au trafic surveillé à l'aide d'un autre port de commutateur. Cette situation est typique lors de la surveillance d'une liaison connectant deux routeurs. Cette option ne peut pas répondre aux demandes de protocole ARP (Address Resolution Protocol), ce qui limite la capacité de l'appliance à détecter les analyses destinées aux adresses IP incluses dans le sous-réseau surveillé. Cette limite ne s'applique pas lorsque le trafic entre deux routeurs est surveillé.

## <span id="page-11-1"></span>**B. Notes sur le réglage du commutateur**

### <span id="page-11-2"></span>**Balises VLAN (802.1Q)**

- *Surveillance d'un VLAN unique* : si le trafic surveillé provient d'un VLAN unique, le trafic n'a pas besoin de balises VLAN 802.1Q.
- **Surveillance de plusieurs VLAN** : si le trafic surveillé provient de deux VLAN ou plus, le port de surveillance *et* le port de réponse doivent accepter les balisages VLAN 802.1Q. La surveillance de plusieurs VLAN est l'option recommandée, car elle offre la meilleure couverture globale tout en minimisant le nombre de ports de mise en miroir.
- Si le commutateur ne peut pas utiliser de balise VLAN 802.1Q sur le port de mise en miroir, effectuez l'une des actions suivantes :
	- − Mettre en miroir un seul VLAN
	- − Mettre en miroir un seul port de liaison montante sans balise
	- − Utiliser l'option de réponse de couche IP
- Si le commutateur ne peut mettre en miroir qu'un seul port, mettez en miroir un port de liaison montante unique. Celui-ci peut comporter une balise. En général, si le commutateur supprime les balises VLAN 802.1Q, vous devez utiliser l'option de réponse de couche IP.

### <span id="page-11-3"></span>**Consignes supplémentaires**

- Dans les cas suivants, vous devez mettre en miroir juste une interface (cela autorise la transmission/réception) :
	- − Si le commutateur ne peut pas mettre en miroir le trafic transmis et le trafic reçu
	- − Si le commutateur ne peut pas mettre en miroir tout le trafic de commutateur
	- Si le commutateur ne peut pas mettre en miroir tout le trafic sur un VLAN
- Veillez à ne pas surcharger le port de mise en miroir.

 Pour certains commutateurs (tels que Cisco 6509), il peut être nécessaire de supprimer complètement la configuration existante du port avant d'en entrer une nouvelle. La non-suppression des anciennes informations sur le port résulte souvent à la suppression des balises 802.1Q par le commutateur.

# <span id="page-13-0"></span>**3. Brancher les câbles réseau et mettre sous tension**

# <span id="page-13-1"></span>**A. Déballer l'appliance et brancher les câbles**

- **1.** Sortez l'appliance et le câble d'alimentation de leur emballage de transport.
- **2.** Sortez le kit de rails que vous avez reçu avec l'appliance.
- **3.** Montez le kit de rails sur l'appliance et fixez l'appliance sur le support.
- **4.** Branchez les câbles réseau entre les interfaces réseau sur le panneau arrière de l'appliance et les ports de commutateur.

### *Exemple de panneau arrière – Périphérique CounterACT*

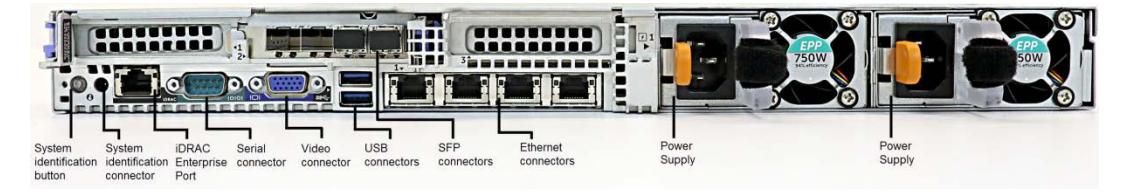

Vous pouvez remplacer les modules SFP fournis par ForeScout par des modules SFP de Finisar qui ont été testés et approuvés par ForeScout. Reportez-vous au *Guide d'installation de CounterACT* pour en savoir plus.

### <span id="page-13-2"></span>**B. Enregistrer les affectations d'interface**

Après avoir terminé l'installation de l'appliance sur le centre de données et installé la console CounterACT, vous êtes invité à enregistrer les affectations d'interface. Ces affectations, appelées *définitions de canal*, sont entrées dans l'assistant de configuration initiale qui s'ouvre lors de votre première session sur la console.

Enregistrez les affectations d'interface physique ci-dessous et utilisez-les lorsque vous avez terminé la configuration de canal sur la console.

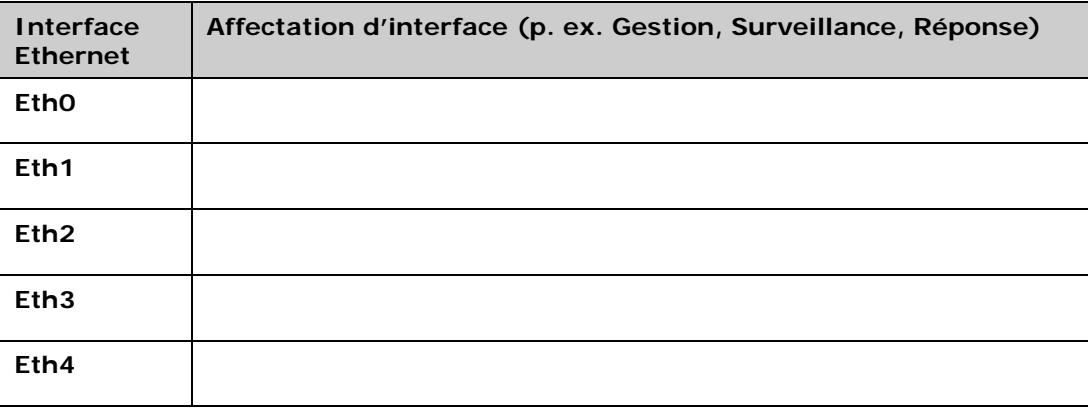

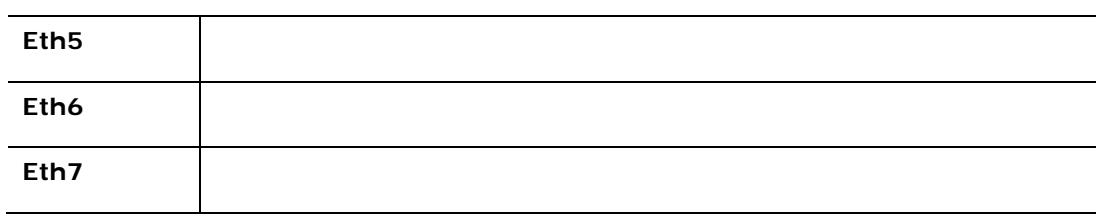

### <span id="page-14-0"></span>**C. Mettre l'appliance sous tension**

- **1.** Branchez le câble d'alimentation à la prise d'alimentation sur le panneau arrière de l'appliance.
- **2.** Branchez l'autre extrémité du câble d'alimentation à une prise secteur mise à la terre.
- **3.** Branchez le clavier et l'écran à l'appliance ou configurez l'appliance pour une connexion série. Reportez-vous au *Guide d'installation de CounterACT* pour de plus amples informations.
- **4.** Mettez l'appliance sous tension depuis le panneau avant.

# <span id="page-15-0"></span>**4. Configurer l'appliance**

Préparez les informations suivantes avant de configurer l'appliance.

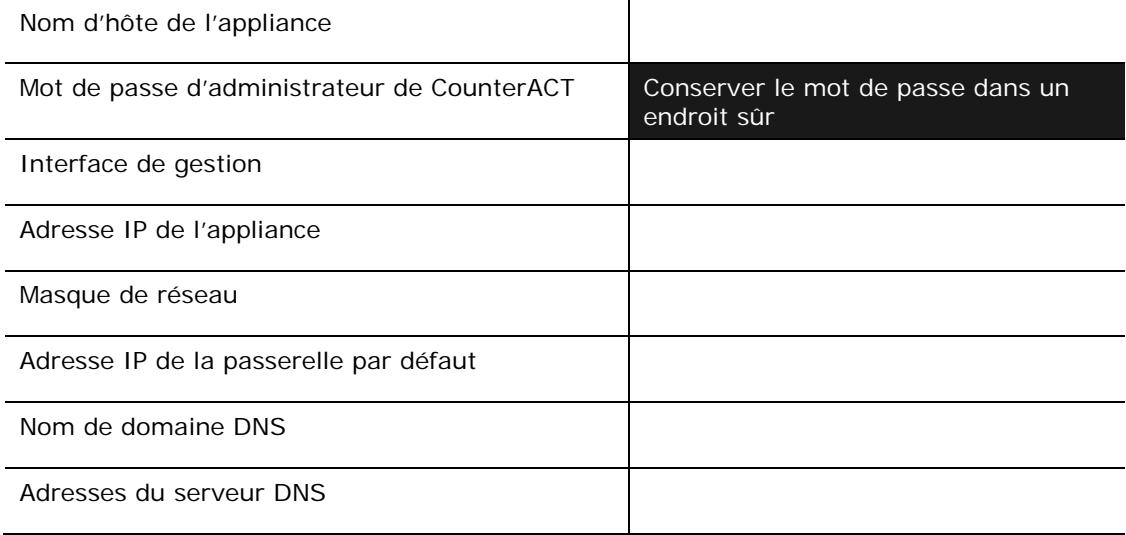

Après la mise sous tension, vous êtes invité à démarrer la configuration avec le message suivant :

CounterACT Appliance boot is complete. Press <Enter> to continue. (Le démarrage de l'appliance CounterAct est terminé. Appuyez sur <Entrée> pour continuer.)

**1.** Appuyez sur **Enter** (Entrée). Si votre périphérique est CounterACT 51xx, le menu suivant s'affiche :

```
CounterACT 8.0.0-<version> options:
1) Configure CounterACT
2) Restore saved CounterACT configuration
3) Identify and renumber network interfaces
4) Configure keyboard layout
5) Turn machine off
6) Reboot the machine
Choice (1-6):1
(Options de CounterAct 8.0.0-<version> :
1) Configurer CounterAct
2) Restaurer la configuration CounterAct enregistrée
3) Identifier et renuméroter les interfaces réseau
4) Configurer la disposition du clavier
5) Éteindre la machine
6) Redémarrer la machine
Choix (1 à 6) :1)
```
Si votre périphérique est CounterACT CT-xxxx, la version répertoriée CounterACT 7.0.0 ou CounterACT 8.0.0 apparaîtra en haut du menu.

- − Si CounterACT 7.0.0 s'affiche, vous pouvez mettre à niveau vers la version 8.0.0 ou installer cette nouvelle version. Reportez-vous au *Guide d'installation de CounterACT* pour plus de détails. Après avoir installé la version 8.0.0 ou effectué une mise à niveau vers cette nouvelle version, le menu mentionné ci-dessus apparaîtra.
- − Si CounterACT 8.0.0 s'affiche, le menu offre la possibilité d'installer CounterACT 7.0.0 ou de configurer CounterACT 8.0.0, comme indiqué cidessous. Si vous choisissez CounterACT 7.0.0, vous ne pourrez plus réinstaller CounterACT 8.0.0 via le menu Configuration. Reportez-vous au *Guide d'installation de CounterACT, version 7.0.0* pour obtenir plus d'informations sur la configuration de CounterACT 7.0.0.

```
CounterACT 8.0.0-<version> options:
1) Install CounterACT 7.0.0-<version>
2) Configure CounterACT 8.0.0-<version>
3) Restore saved CounterACT configuration
4) Identify and renumber network interfaces
5) Configure keyboard layout
6) Turn machine off
7) Reboot the machine
Choice (1-7) :
Options de CounterACT 8.0.0-<version>
1) Installer CounterAct 7.0.0-<version>
2) Configurer CounterACT 8.0.0-<version>
3) Restaurer la configuration CounterACT enregistrée
4) Identifier et renuméroter les interfaces réseau
5) Configurer la disposition du clavier
6) Éteindre la machine
7) Redémarrer la machine
Choix (1 à 7) :)
```
- *En cas d'interruption de la configuration ou si vous avez choisi la mauvaise version CounterACT, vous devrez réinitialiser l'appliance avec la version adéquate du fichier ISO. Reportez-vous au Guide d'installation de CounterACT pour obtenir plus d'informations sur la réinitialisation d'une appliance.*
- **2.** Sélectionnez **Configure CounterACT** (Configurer CounterAct). À l'invite :

```
Continue: (Yes/no) [Continuer : (oui/non) ?]
```
Appuyez sur **Enter** (Entrée) pour lancer la configuration.

- **3.** Le menu High Availability Mode (Mode haute disponibilité) s'ouvre. Appuyez sur **Enter** (Entrée) pour sélectionner Standard Installation (Installation standard).
- **4.** L'invite CounterACT Initial Setup (Configuration initiale de CounterACT) s'affiche. Appuyez sur **Enter** (Entrée) pour continuer.
- **5.** L'invite Select CounterACT Installation Type (Sélectionner le type d'installation de CounterACT) s'ouvre. Saisissez **1** et appuyez sur **Enter** (Entrée) pour installer une appliance CounterACT standard.

La configuration est initialisée. Cela peut prendre quelques minutes.

- **6.** L'invite Select Licensing Mode (Sélectionner le mode de licence) s'ouvre. Sélectionnez le mode de licence utilisé par votre déploiement. Le mode de licence est déterminé lors de l'achat. *Ne saisissez aucune valeur tant que vous n'avez pas vérifié le mode de licence utilisé par votre déploiement*. Contactez votre représentant ForeScout pour vérifier votre mode de licence ou si vous avez saisi le mauvais mode.
- **7.** À l'invite Enter Machine Description (Entrer la description de la machine), saisissez un court texte identifiant ce périphérique, puis appuyez sur **Enter** (Entrée).

Le message suivant s'affiche :

```
>>>>>> Set Administrator Password <<<<<<
This password will be used to log in as 'root' to the machine 
Operating System and as 'admin' to the CounterACT Console.
The password must be between 6 and 15 characters long and should 
contain at least one non-alphabetic character.
Administrator password :
(>>>>>> Définir le mot de passe d'administrateur <<<<<<
Ce mot de passe est utilisé pour se connecter en tant 
qu'utilisateur « racine » au système d'exploitation de la 
machine et en tant qu'utilisateur « admin » à la console 
CounterACT. Le mot de passe doit contenir entre 6 et 
15 caractères, dont au moins un caractère non alphabétique.
Mot de passe d'administrateur :)
```
- **8.** À l'invite Set Administrator Password (Définir le mot de passe d'administrateur), saisissez la chaîne qui sera votre mot de passe (la chaîne de caractères n'apparaît pas à l'écran) et appuyez sur **Enter** (Entrée). Vous êtes invité à confirmer le mot de passe. Le mot de passe doit contenir entre 6 et 15 caractères, dont au moins un caractère non alphabétique.
- *Connectez-vous à l'appliance en tant qu'utilisateur* racine *et connectez-vous à la console en tant qu'utilisateur* admin*.*
- **9.** À l'invite Set Host Name (Définir le nom d'hôte), saisissez un nom d'hôte et appuyez sur **Enter** (Entrée). Le nom d'hôte peut être utilisé lors de la connexion à la console. Il est affiché sur la console pour vous aider à identifier l'appliance CounterACT que vous voyez. Le nom d'hôte ne doit pas dépasser 13 caractères.
- **10.**L'écran Configure Network Settings (Configurer les paramètres réseau) vous invite à entrer une série de paramètres de configuration. Saisissez une valeur à chaque invite et appuyez sur **Enter** (Entrée) pour afficher la prochaine invite.
	- Les composants de CounterACT communiquent via des interfaces de gestion. Le nombre d'interfaces de gestion répertoriées dépend du modèle de l'appliance.
- − Le **Management IP address** (Adresse IP de gestion) est l'adresse de l'interface via laquelle les composants de CounterACT communiquent. Ajoutez un ID VLAN pour cette interface seulement si l'interface utilisée pour communiquer entre les composants de CounterACT est connectée à un port avec balise.
- − S'il y a plusieurs **DNS server address** (adresses de serveur DNS), séparez-les avec un espace. La plupart des serveurs DNS internes résolvent les adresses externes et internes, mais il peut être nécessaire d'inclure un serveur DNS résolvant en externe. Comme la grande majorité des requêtes DNS exécutées par l'appliance sont destinées à des adresses internes, le serveur DNS externe doit être répertorié en dernier.
- **11.**L'écran Setup Summary (Résumé de la configuration) s'affiche. Vous êtes invité à effectuer des tests de connectivité générale, à reconfigurer les paramètres ou à terminer la configuration. Saisissez **D** pour terminer la configuration.

#### *Licence*

Après la configuration, vérifiez si une licence valide est disponible sur votre périphérique CounterACT. L'état de la licence par défaut de votre périphérique CounterACT dépend du mode de licence utilisé par votre déploiement.

 Si le déploiement de votre CounterACT fonctionne avec *Per-Appliance Licensing Mode* (Mode de licence selon l'appliance), vous pouvez déjà commencer à travailler avec la licence de démo, qui est valide pendant 30 jours. Pendant cette période, ForeScout doit vous fournir une licence permanente, et vous devez la placer dans un dossier accessible sur votre disque ou réseau. Installez la licence depuis cet emplacement avant l'expiration de la licence de démo de 30 jours (vous pouvez demander une prolongation de la licence de démo, au besoin).

Vous serez informé de différentes manières lorsque votre licence de démo arrivera à expiration. Reportez-vous au *Guide d'administration de CounterACT* pour en savoir plus sur les alertes de la licence de démo.

Si vous travaillez avec un système virtuel CounterACT :

- Pour l'instant, la licence de démo n'est pas automatiquement installée. Vous devez installer la licence de démo envoyée par e-mail par votre représentant ForeScout.
- − Au moins un périphérique CounterACT doit pouvoir accéder à Internet. Cette connexion est utilisée pour valider les licences CounterACT par rapport au serveur de licences ForeScout. Les licences ne pouvant pas être authentifiées pendant un mois seront révoquées. CounterACT envoie un e-mail d'avertissement une fois par jour indiquant qu'il existe une erreur de communication avec le serveur.

Reportez-vous au *Guide d'installation de CounterACT* pour de plus amples informations.

 Si votre déploiement CounterACT fonctionne avec *Centralized Licensing Mode* (Mode de licence centralisé), l'*administrateur des droits* doit recevoir un e-mail lorsque le droit de licence est créé et disponible sur le portail client ForeScout. Une fois disponible, l'*administrateur CounterACT* du déploiement peut activer la licence sur la console CounterACT. Jusqu'à l'activation de la licence, les fonctionnalités de CounterACT ne s'exécuteront pas correctement. Par exemple, les politiques ne seront pas évaluées et les mesures ne seront pas effectuées. *Aucune licence de démo n'est automatiquement installée lors de l'installation du système.*

Consultez le *Guide d'administration de CounterACT* pour en savoir plus sur la gestion des licences.

# <span id="page-20-0"></span>**5. Gestion à distance**

# <span id="page-20-1"></span>**Configuration d'iDRAC**

iDRAC (Integrated Dell Remote Access Controller) est une solution de système de serveur intégrée qui vous donne un accès à distance, quels que soient l'emplacement et le système d'exploitation via le réseau local ou Internet à des appliances CounterACT. Utilisez le module pour gérer l'accès KVM, mettre sous tension/hors tension/réinitialiser, et réaliser des tâches de dépannage et de maintenance.

Procédez comme suit pour utiliser le module iDRAC :

- [Activer et configurer le module iDRAC](#page-20-2)
- **[Connecter le module au réseau](#page-23-0)**
- **[Se connecter à](#page-23-1) iDRAC**

### <span id="page-20-2"></span>**Activer et configurer le module iDRAC**

Modifiez les paramètres iDRAC pour activer l'accès à distance sur le périphérique CounterACT. Cette section décrit les paramètres d'intégration de base requis pour utiliser CounterACT.

#### **Pour configurer iDRAC :**

- **1.** Mettez l'appliance gérée sous tension.
- **2.** Sélectionnez F2 lors du processus de démarrage.
- **3.** Sur la page System Setup Main Menu (Menu principal de configuration du système), sélectionnez **iDRAC Settings** (Paramètres iDRAC).

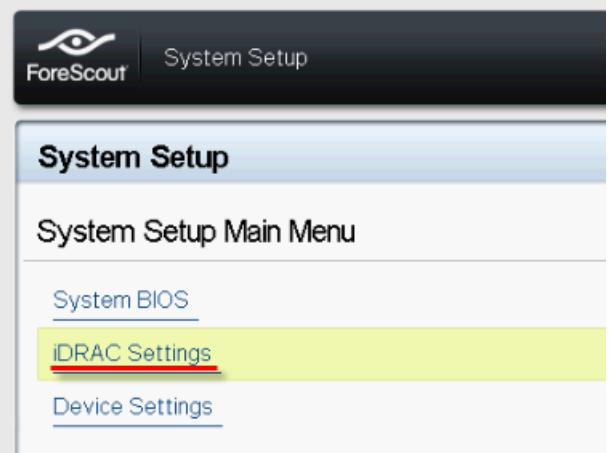

**4.** Sur la page iDRAC Settings (Paramètres iDRAC), sélectionnez **Network** (Réseau).

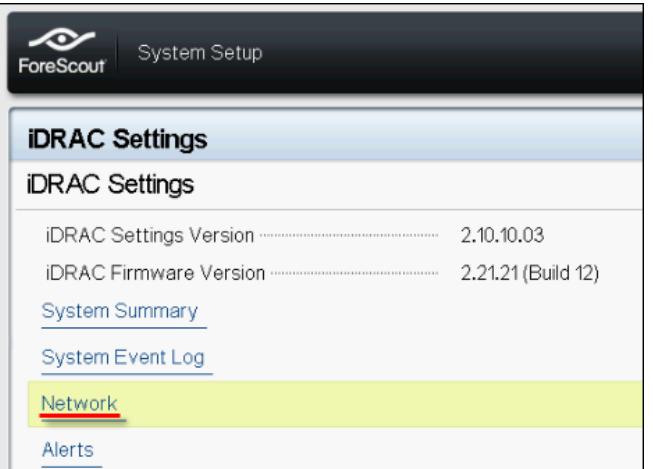

- **5.** Configurez les paramètres réseau suivants :
	- − *Paramètres réseau*. Vérifiez que le champ **Enable NIC** (Activer la carte réseau) est réglé sur **Enabled** (Activé).

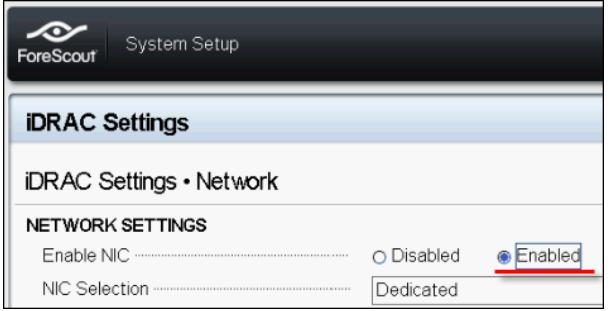

- − *Paramètres communs*. Dans le champ DNS DRAC Name (Nom DRAC DNS), vous pouvez mettre à jour un DNS dynamique (facultatif).
- − *Paramètres iPV4*. Vérifiez que le champ **Enable IPv4** (Activer IPv4) est réglé sur **Enabled** (Activé).

Réglez le champ **Enable DHCP** (Activer DHCP) sur **Enabled** (Activé) pour utiliser l'adressage IP dynamique ou sur **Disabled** (Désactivé) pour utiliser l'adressage IP statique. S'il est activé, le DHCP affecte automatiquement l'adresse IP, la passerelle et le masque de sous-réseau à iDRAC. S'il est désactivé, entrez des valeurs dans les champs **Static IP Address** (Adresse IP statique), **Static Gateway** (Passerelle statique) et **Static Subnet Mask** (Masque de sous-réseau statique).

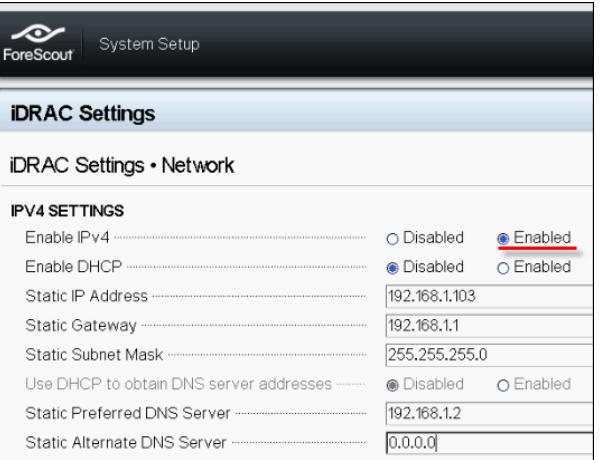

- **6.** Sélectionnez **Back** (Retour).
- **7.** Sélectionnez **User Configuration** (Configuration utilisateur).
- **8.** Configurez les champs de configuration utilisateur suivants pour l'utilisateur racine :
	- − *Enable User* (Activer l'utilisateur). Vérifiez que ce champ est réglé sur Enabled (Activé).
	- *Le nom d'utilisateur configuré ici est différent du nom d'utilisateur CounterACT.*
	- − *LAN and Serial Port User Privileges* (Privilèges d'utilisateur du réseau local et du port série). Définissez les niveaux de privilège sur Administrator (Administrateur).
	- − *Change Password* (Modifier le mot de passe). Définissez un mot de passe pour la connexion utilisateur.

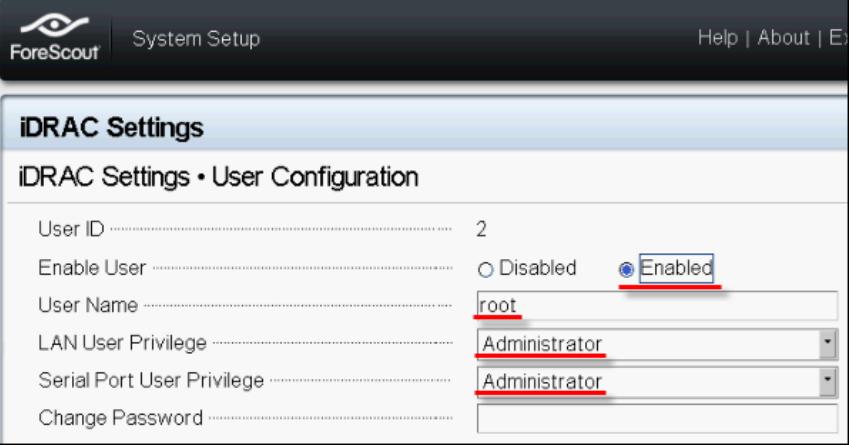

**9.** Sélectionnez **Back** (Retour), puis **Finish** (Terminer). Confirmez les paramètres modifiés.

Les paramètres configurés sont enregistrés et le système redémarre.

### <span id="page-23-0"></span>**Connecter le module au réseau**

Le module iDRAC se connecte à un réseau Ethernet. Il est habituel de le connecter à un réseau de gestion. L'image suivante montre l'emplacement du port iDRAC sur le panneau arrière de l'appliance CT-1000 :

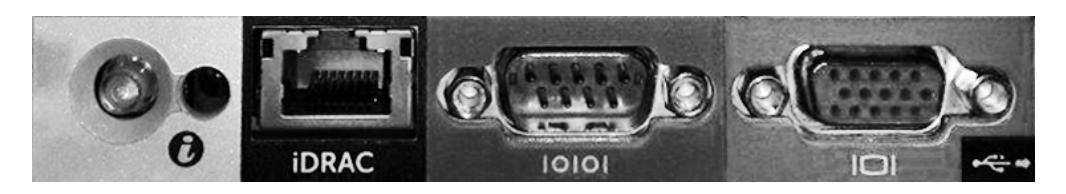

### <span id="page-23-1"></span>**Se connecter à iDRAC**

#### **Pour se connecter à iDRAC :**

**1.** Accédez à l'adresse IP ou au nom de domaine configuré dans **iDRAC Settings** (Paramètres iDRAC) > **Network** (Réseau).

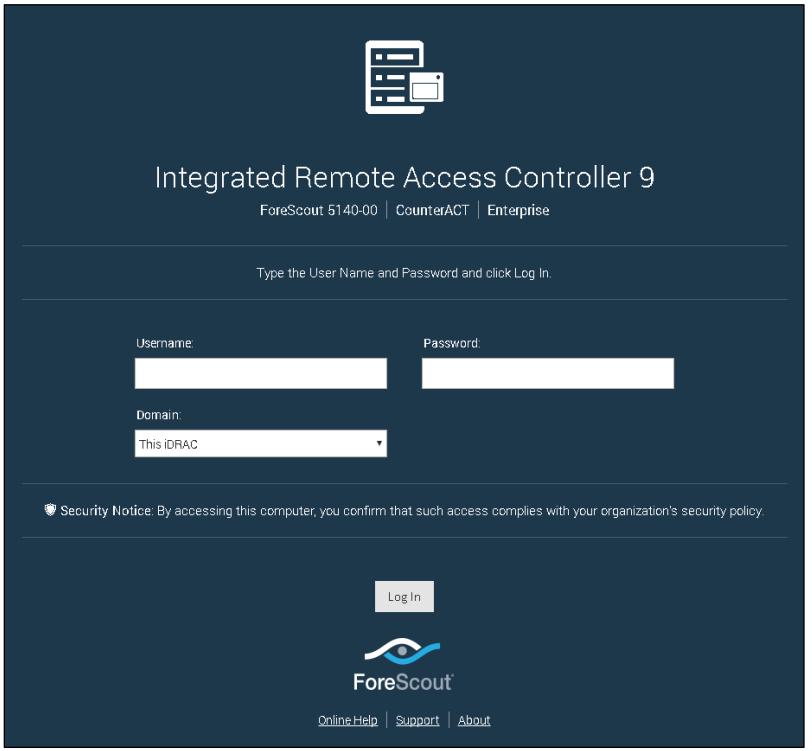

- **2.** Entrez le nom d'utilisateur et le mot de passe configurés sur la page User Configuration (Configuration utilisateur) de la configuration du système iDRAC.
- **3.** Sélectionnez **Submit** (Envoyer).

Pour plus d'informations sur iDRAC, consultez le *Guide d'utilisateur iDRAC*. Vous pouvez accéder à ce guide à l'un des emplacements suivants, en fonction du mode de licence utilisé par votre déploiement :

- Mode de licence selon l'appliance [https://updates.forescout.com/downloads/support/iDRAC\\_user\\_guide.pdf](https://updates.forescout.com/downloads/support/iDRAC_user_guide.pdf)
- Mode de licence centralisé [Portail client,](https://forescout.force.com/support/) page Documentation.

Consultez la section [Documentation supplémentaire de CounterACT](#page-29-0) (*Identification du mode de licence dans la Console*) pour découvrir le mode de licence utilisé par votre déploiement.

 *Il est capital que vous mettiez à jour le mot de passe racine par défaut, si vous ne l'avez pas encore fait.* 

# <span id="page-25-0"></span>**6. Vérifier la connectivité**

## <span id="page-25-1"></span>**Vérifier la connexion de l'interface de gestion**

Pour tester la connexion de l'interface de gestion, connectez-vous à l'appliance et exécutez la commande suivante :

#### **fstool linktest**

Les informations suivantes s'affichent :

```
Management Interface status (État de l'interface de gestion)
Pinging default gateway information (Test ping des informations 
de passerelle par défaut)
Ping statistics (Statistiques ping)
Performing Name Resolution Test (Exécution d'un test de 
résolution de nom)
Test summary (Résumé du test)
```
### <span id="page-25-2"></span>**Exécuter un test ping**

Exécutez la commande suivante entre l'appliance et un poste de travail réseau pour vérifier la connectivité :

**Ping <adresse\_IP\_de\_l\_ordinateur\_réseau>**

# <span id="page-26-0"></span>**7. Configurer la console CounterACT**

# <span id="page-26-1"></span>**Installer la console CounterACT**

La console est une application de gestion CounterACT qui sert à afficher d'importantes informations détaillées sur les points de terminaison et à les contrôler. Ces informations sont collectées par les périphériques CounterACT. Consultez le *Guide d'administration de CounterACT* pour de plus amples informations.

Vous devez fournir une machine pour héberger le logiciel d'application de la console CounterACT. Voici la configuration matérielle minimale requise :

- Machine non dédiée, exécutant :
	- − Windows 7/8/8.1/10
	- − Windows Server 2008/2008 R2/2012/2012 R2/2016
	- − Linux RHEL/CentOS 7
- 2 Go de mémoire RAM
- 1 Go d'espace disque

Vous pouvez utiliser la méthode suivante pour installer la console :

#### **Utilisez le logiciel d'installation intégré à votre appliance.**

- **1.** Ouvrez une fenêtre de navigateur sur l'ordinateur de la console.
- **2.** Saisissez ce qui suit dans la ligne d'adresse du navigateur :

#### **[http://<ip\\_appliance>/install](http://x.x.x.x/install)**

Où ip\_appliance est l'adresse IP de cette appliance. Le navigateur affiche la fenêtre d'installation de la console.

**3.** Suivez les instructions à l'écran.

### <span id="page-26-2"></span>**Se connecter**

Une fois l'installation terminée, vous pouvez vous connecter à la console CounterACT.

**1.** Sélectionnez l'icône CounterACT depuis l'emplacement de raccourci que vous avez créé.

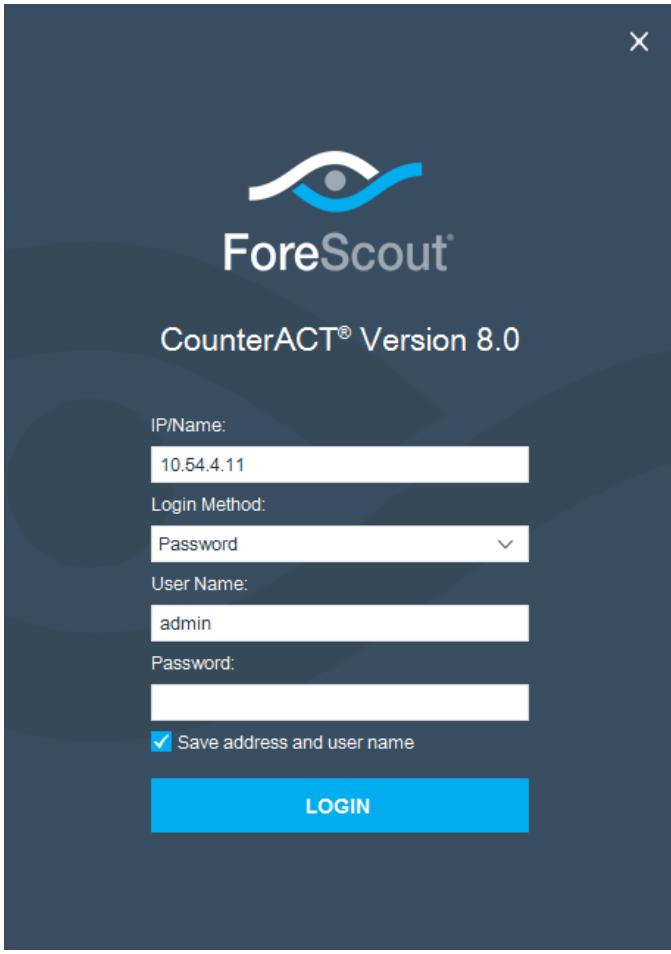

- **2.** Entrez l'adresse IP ou le nom d'hôte de l'appliance dans le champ **IP/Name** (IP/Nom).
- **3.** Dans le champ **User Name** (Nom d'utilisateur), entrez admin.
- **4.** Dans le champ **Password** (Mot de passe), entrez le mot de passe créé lors de l'installation de l'appliance.
- **5.** Sélectionnez **Login** (Se connecter) pour lancer la console.

### <span id="page-27-0"></span>**Exécuter la configuration initiale**

Lorsque vous vous connectez pour la première fois, l'assistant Initial Setup (Configuration initiale) apparaît. Ce dernier vous guide à travers les étapes de configuration essentielles pour s'assurer que CounterACT fonctionne rapidement et efficacement.

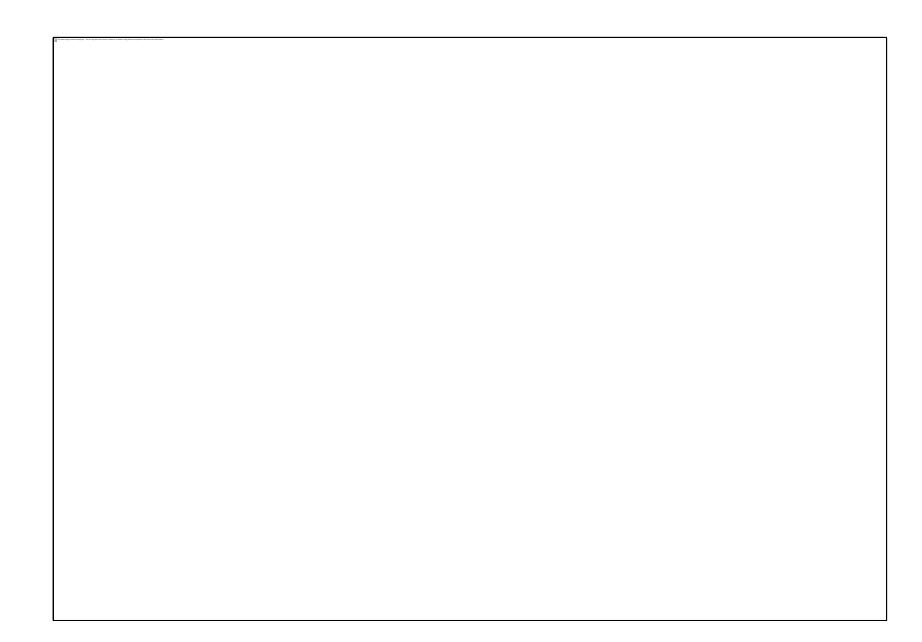

### <span id="page-28-0"></span>**Avant de procéder à la configuration initiale**

Préparez les informations suivantes avant d'utiliser l'assistant :

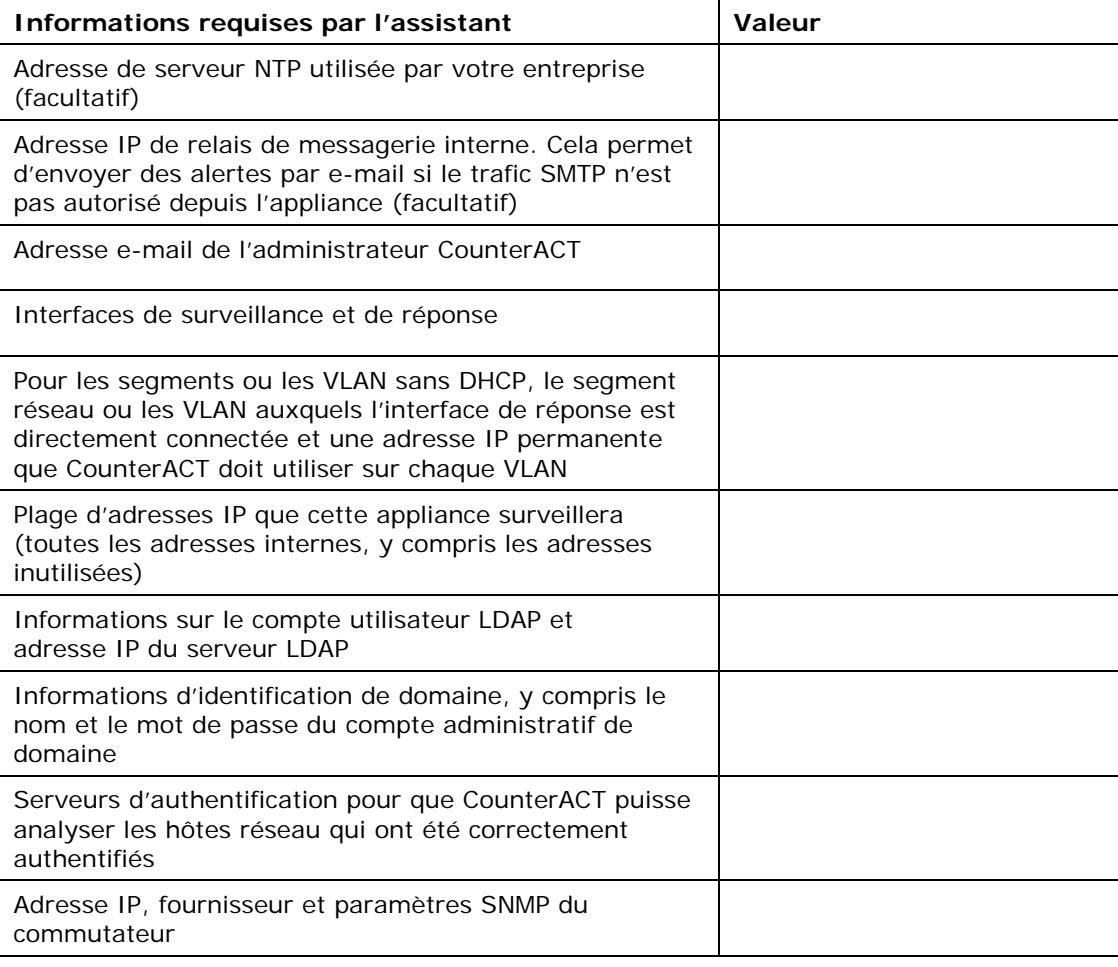

Consultez le *Guide d'administration de CounterACT* ou l'aide en ligne pour en savoir plus sur l'utilisation de l'assistant.

# <span id="page-29-0"></span>**Documentation supplémentaire de CounterACT**

Pour en savoir plus sur d'autres fonctionnalités et modules CounterACT, consultez les ressources suivantes :

- [Modules de téléchargement de documents](#page-29-1)
- **[Portail de documentation](#page-30-0)**
- [Outils Help \(Aide\) de CounterACT](#page-30-1)

### <span id="page-29-1"></span>**Modules de téléchargement de documents**

Vous pouvez accéder aux modules de téléchargement de documents depuis l'un des deux portails ForeScout, en fonction du mode de licence utilisé par votre déploiement.

- *Mode de licence selon l'appliance* [Portail des mises à jour des produits](#page-29-2)
- *Mode de licence centralisé* [Portail client](#page-29-3)
- *Vous pouvez également accéder aux modules de téléchargement de logiciels depuis ces portails.*

Pour connaître le mode de licence utilisé par votre déploiement, consultez la section [Identification de votre mode de licence dans la console.](#page-30-2)

#### <span id="page-29-2"></span>**Portail des mises à jour des produits**

Le portail des mises à jour des produits fournit des liens vers les versions, les modules de contenu et de base, les modules avancés de CounterACT, mais également les documents connexes. Le portail comprend également de nombreux autres documents.

#### **Pour accéder au portail des mises à jour des produits :**

- **1.** Cliquez sur [https://updates.forescout.com/support/index.php?url=counteract.](https://updates.forescout.com/support/index.php?url=counteract)
- **2.** Sélectionnez la version de CounterACT qui vous intéresse.

#### <span id="page-29-3"></span>**Portail client**

La page Téléchargements du portail client de ForeScout fournit des liens vers les modules de contenu et de base, les modules avancés, les versions de CounterACT, mais également les documents connexes que vous avez achetés. Le logiciel et les documents connexes n'apparaissent sur la page Téléchargements que si vous disposez des droits de licence du logiciel. La page Documentation du portail propose de nombreux autres documents.

#### **Pour accéder à la documentation sur le portail client de ForeScout :**

- **1.** Cliquez sur [https://forescout.force.com/support/.](https://forescout.force.com/support/)
- **2.** Sélectionnez **Downloads** (Téléchargements) ou **Documentation**.

### <span id="page-30-0"></span>**Portail de documentation**

Le portail de documentation de ForeScout est une bibliothèque consultable en ligne qui permet d'obtenir des informations sur les outils, les caractéristiques, les fonctionnalités et les intégrations de CounterACT.

 *Si votre déploiement utilise Centralized Licensing Mode (Mode de licence centralisé), vous ne disposez probablement pas des informations d'identification nécessaires pour accéder à ce portail.* 

#### **Pour accéder au portail de documentation :**

- **1.** Cliquez sur [www.forescout.com/docportal.](http://www.forescout.com/docportal)
- **2.** Utilisez vos informations d'identification du service client pour vous ouvrir une session.
- **3.** Sélectionnez la version de CounterACT qui vous intéresse.

### <span id="page-30-1"></span>**Outils Help (Aide) de CounterACT**

Accédez aux informations directement depuis la console CounterACT.

#### *Boutons Help (Aide) de la console*

Utilisez les boutons *Help* (Aide contextuelle) pour accéder rapidement aux informations concernant les tâches et les rubriques avec lesquelles vous travaillez.

#### *Guide d'administration CounterACT*

Sélectionnez **CounterACT Help** (Aide CounterACT) à partir du menu **Help** (Aide).

#### *Fichiers d'aide du plug-in*

- **1.** Après l'installation du plug-in, sélectionnez **Options** à partir du menu **Tools** (Outils), puis cliquez sur **Modules**.
- **2.** Sélectionnez d'abord le plug-in, puis cliquez sur **Help** (Aide).

#### *Portail de documentation*

Sélectionnez **Documentation Portal** (Portail de documentation) à partir du menu **Help** (Aide).

#### <span id="page-30-2"></span>*Identification de votre mode de licence dans la console*

Si votre Enterprise Manager dispose d'une licence *ForeScout CounterACT See* répertoriée dans la console, votre déploiement opère en Centralized Licensing Mode (Mode de licence centralisé). Dans le cas contraire, votre déploiement opère en Per-Appliance Licensing Mode (Mode de licence selon l'appliance).

Sélectionnez **Options > Licenses** (Licences) pour savoir si vous avez une licence *ForeScout CounterACT See* répertoriée dans le tableau.

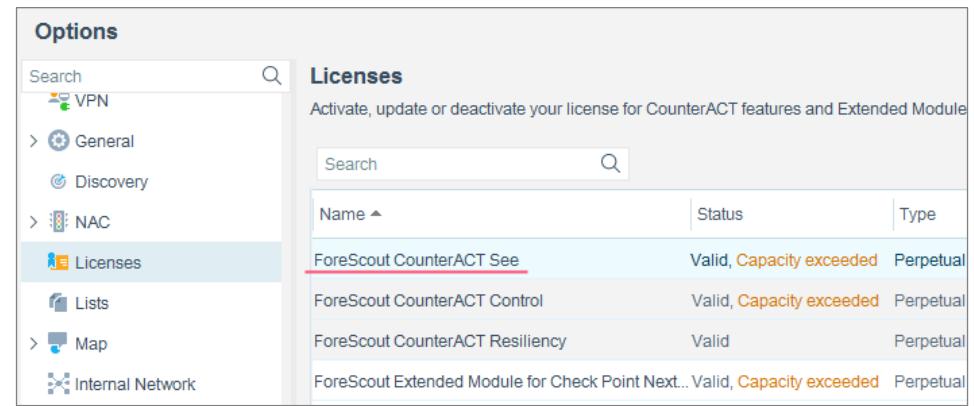

Contactez votre représentant ForeScout si vous avez des questions à propos de l'identification de votre mode de licence.

# **Mentions légales**

Copyright © ForeScout Technologies, Inc. 2000-2018. Tous droits réservés. ForeScout, le logo ForeScout, ActiveResponse, ControlFabric, CounterACT, CounterACT Edge et SecureConnector sont des marques commerciales ou des marques déposées de ForeScout. Il est formellement interdit de copier, dupliquer, vendre, prêter ou d'utiliser de quelque façon que ce soit le présent document sans l'accord écrit de ForeScout. Toutes les autres marques commerciales mentionnées dans le présent document sont la propriété de leurs détenteurs respectifs.

Les présents produits utilisent un logiciel développé par ForeScout. Les produits cités dans le présent document peuvent être protégés par un ou plusieurs des brevets américains suivants : 6 363 489, 8 254 286, 8 590 004, 8 639 800 et 9 027 079 et peuvent être protégés par d'autres brevets américains ou étrangers.

Envoyez vos questions et commentaires concernant ce document à l'adresse : [support@forescout.com](mailto:support@forescout.com)

2018-03-27 15:04